#### **Acceso al Portal: Pre-Registration**

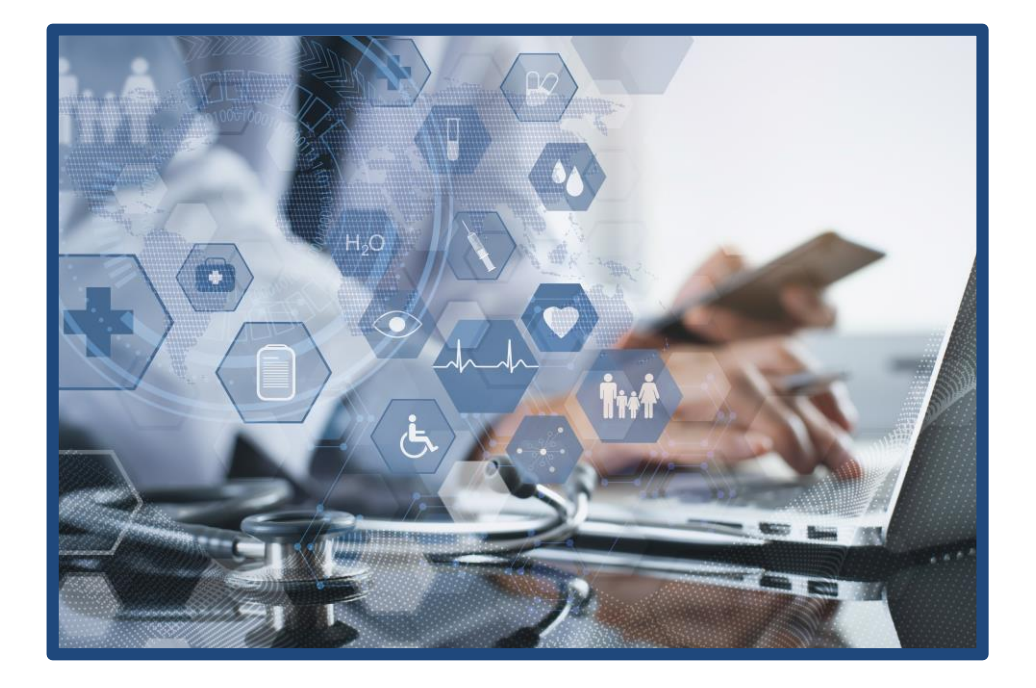

10501 W. Greenfield Ave, West Allis, WI 53214 | phone: 414-600-1020 | [www.NOAHClinicalLaboratory.com](http://www.noahclinicallaboratory.com/)

# **Pre-Registro -Padres-**

N NOAH CLINICAL

NT NOAH CLINICAL

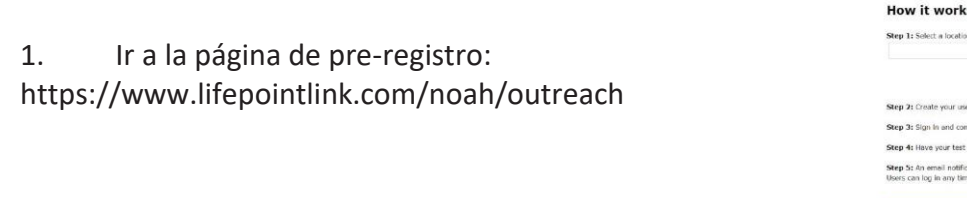

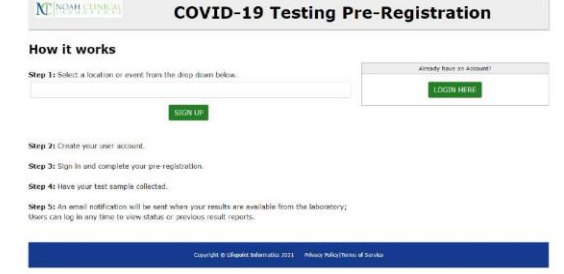

2. Seleccionar la escuela del estudiante llevando El cursor hacia abajo. \*

Asegurarse de encontrar "Waukesha Catholic school District" ya que hay muchos distritos.

\* Una vez registrado, su perfil será ligado a esta localidad.

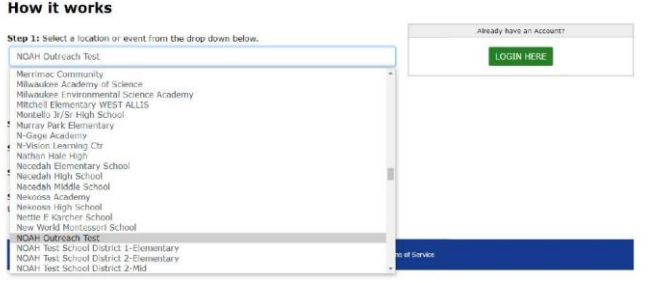

**COVID-19 Testing Pre-Registration** 

re-Registration

3. Una vez seleccionado el lugar correcto, presionar en SIGN UP. Meter la información básica del paciente.

\*Nombre, Fecha de nacimiento y sexo de la persona a la que Se le hará el examen.

\*Correo electrónico de la persona completando el pre-registro y recibiendo notificaciones (punto de contacto)

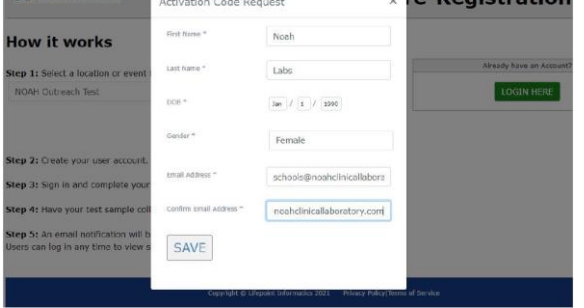

N NOAH CLINICAL

Your activation code has been successfully sent to<br>
Notice: Should you not meall dotters.<br>
Notice: Should you not receive an email during the<br>
reade User or Activate Account steps, please verify<br>
that emails are not in th problems please contact the lab direct<br>the email resent manually.<br>NOTE: You are not done yet. Please che<br>mail and activate your account by click<br>will all

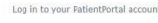

User ID Password

LOG IN

CREATE A NEW ACCOUNT

4. Una vez terminado presionar SAVE y un código de activación se enviará a ese correo electrónico.

### **Pre-Registro -Padres-**

5. Encuentre el correo electrónico y presione en el enlace junto al código de activación.

Activation Code for NOAH Patient Portal

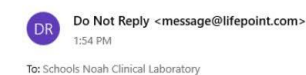

Dear Noah: **Activation Code for NOAH patient portal:** 

Please click the above code or enter on the NOAH Patient Portal to complete your activation If you have any questions contact the laboratory at support@NoahClinicalLaboratory.com

6. El enlace lo llevará la página para activar su cuenta: \*Debe usar la misma fecha de Nacimiento que puso al principio.

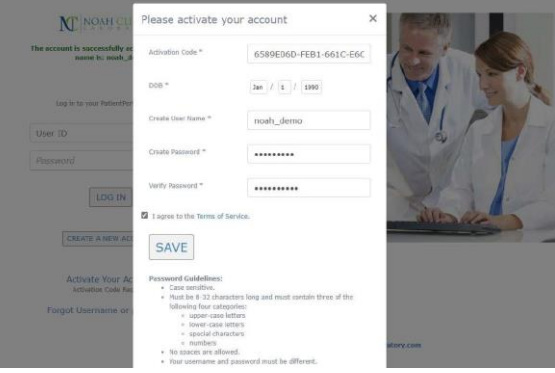

7. \*\*Nota: Si el enlace no funciona, copie el largo código de activación. Vaya a la previa página y presione en "Activate Your Account" al pinal de la página. Esto abrirá la Ventana de activación. Pase el código en donde dice "Activation Code".

8. Llene todos los recuadros y presione en "I agree to the Terms of Service". Nota: Si el pre-registro es para un menor de edad, aparecerá una ventana para el consentimiento de los padres. Presione SAVE y recibirá un correo electrónico confirmando la activación.

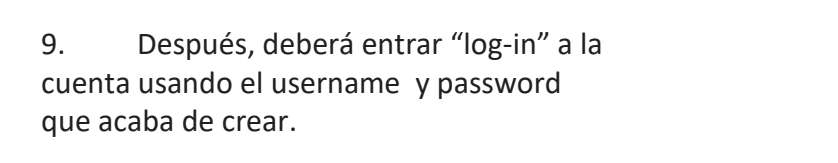

#### N NOAH CLINICAL

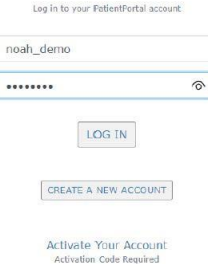

Forgot Username or password?

## **Pre-Registro -Padres-**

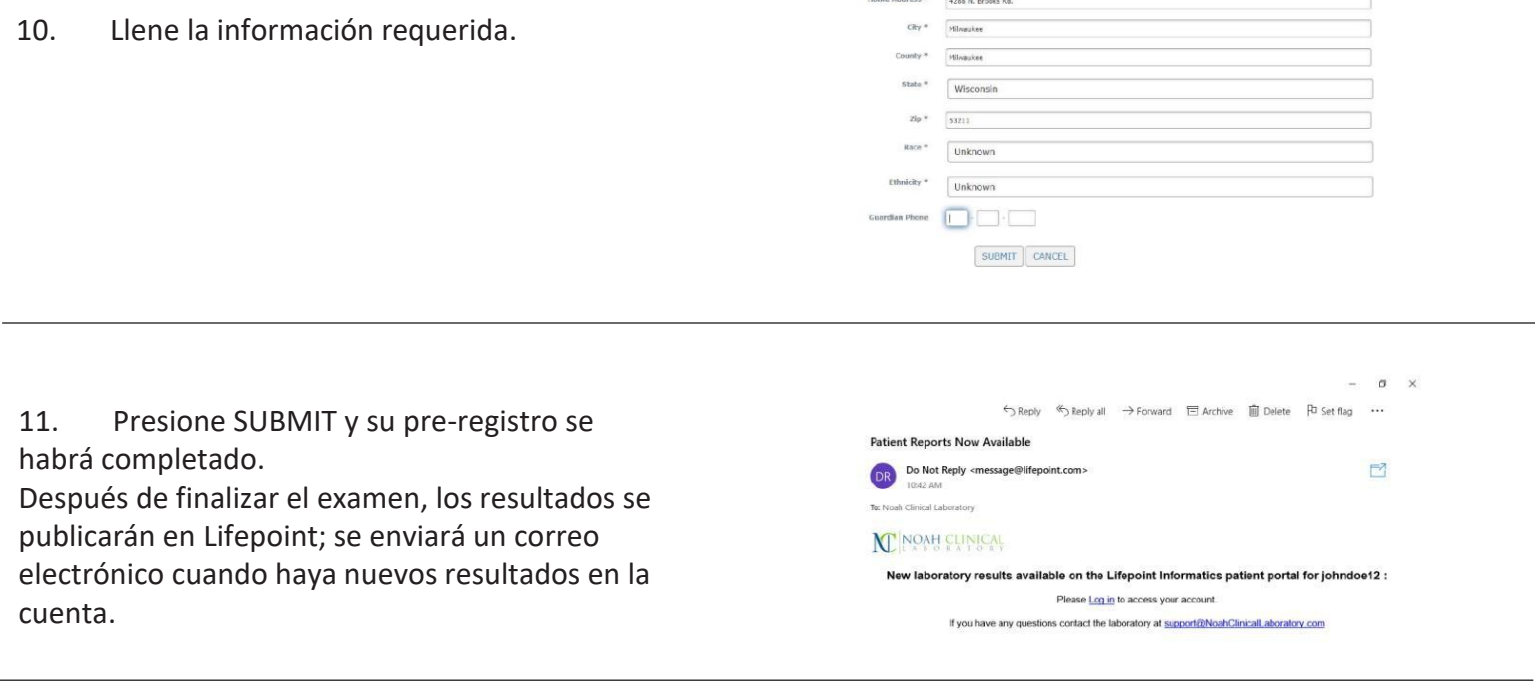

12. Después de entrar "log in" en el portal del paciente, su pantalla mostrará el resultado del nuevo examen.

\*Asegúrese de deshabilitar todos los bloqueadores de ventanas del explorador de internet para dar acceso al portal de LifePoint.

13. Los resultados estarán disponibles en Archivo de .PDF.

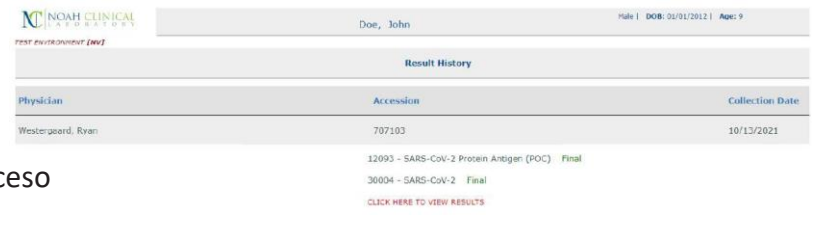

FINAL

.<br>plote information below to complete registration

a Concerta

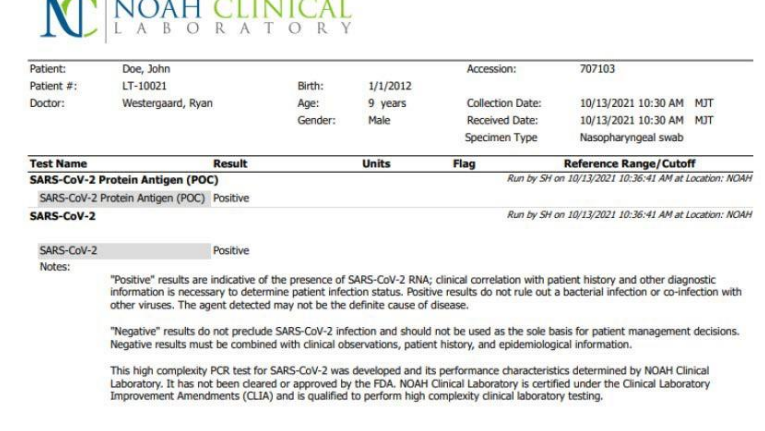

Testing Performed at NOAH Clinical Laboratory, 10501 W. Greenfield Ave, West Allis, WI 53214 (CLIA# 52D2127517) unless otherwise specified above.